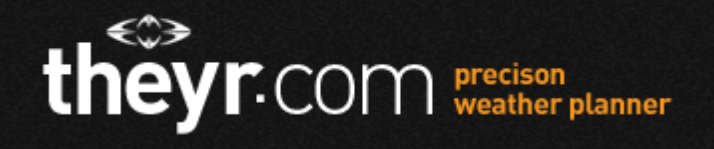

# Quick Guide to Requesting a Forecast

1. To use the free version of Pro2, go straight to 2 below. If you're a subscriber, select the theyr icon at the left of the toolbar and enter your login details.

2. Select the location you require by using the pan and zoom buttons on the left of your screen.

3. Select your requirements - display mode, resolution and forecast parameters (wind, pressure, precipitation, temperature, wave and tidal stream) from left to right in the tool bar.

4. Click load, and your requested forecast will appear (starting at the current time, and covering six days for low and medium resolution, four days for high and two days for super high). If you prefer to receive a forecast for specific days and/or times, use the date and time selectors below the tool bar.

5. Choose your time step (1, 3, 6 hours) and click the play button to animate that day's forecast. Click on 'Play all' to animate the maximum number of days. The 'Play all' option is in the date drop-down.

## Full Guide to Requesting a Forecast

1. Non-subscribers: To access the free functions of Pro2, with GFS weather data, begin by using the pan and zoom functions (see below under Functionality).

2. Subscribers: To access Pro2 high-resolution weather and ocean forecast data, and other subscriber-only functions, select the theyr icon at the left of the toolbar and enter your username and password.

## **Functionality**

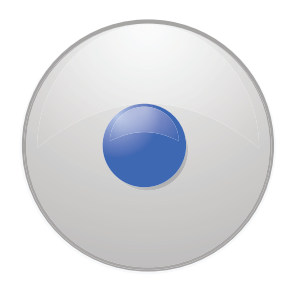

Move map within the user interface (pan).

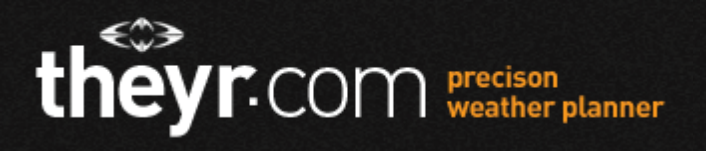

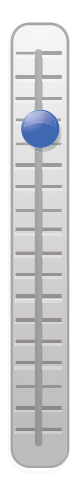

Zoom (+/-) to the area you would like to view forecast data for. The area of the map that you view on the screen is the area for which forecast data will be requested.

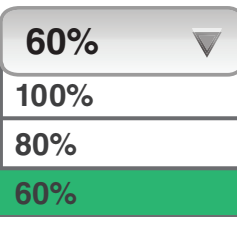

Opacity control: Alters the opacity of the weather data overlay on the map.

### Toolbar

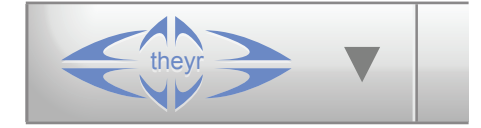

- a. Welcome and log out.
- b. Show/remove place names on map.
- C. Change wind speed units.

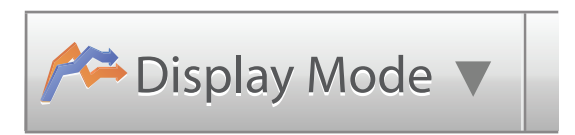

a. Group mode: Choose multiple forecast parameters to display at the same time. Wave data and tidal stream data are only available in single mode.

b. Single mode: Choose single forecast parameter only, to display with addition of colour scale.

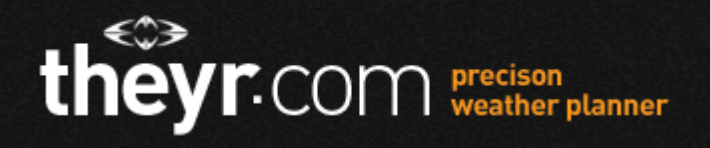

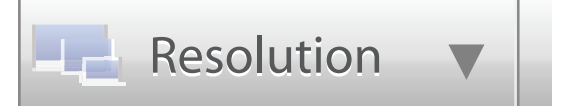

- Low & Medium Resolution: Global GFS data.
- High and Super High Resolution: Our own data produced from the NMM model. (Subscription option).

Area coverage is outlined on the map, and is

- Low/Medium: Worldwide
- High: Europe, N Atlantic, Caribbean, S America, S Africa, Australasia
- Super High: W Europe, English Channel, N America.

To see the exact areas covered, click on High or Super High in the resolution dropdown. Note that six-day forecasts are available for Low and Medium Resolution, four-day forecasts for High Resolution and two-day forecasts for Super High.

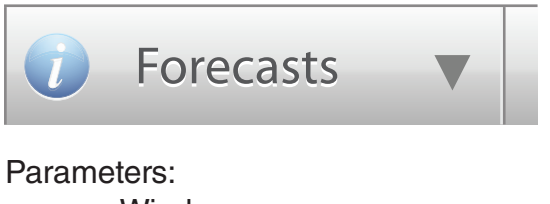

- Wind
- Pressure
- Precipitation
- Temperature
- \*Wave (Subscription option)
- Tidal Stream (Subscription option)

*\*Wave in Low and Medium Resolution is WW111 ocean data. Wave in High and Super High Resolution is Wind/Wave NMM data.*

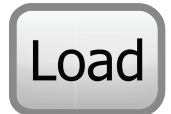

Load/request the selection (area of map, display mode, resolution and forecast parameters) you have selected.

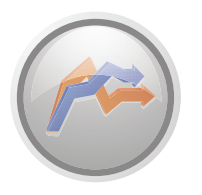

Meteogram: Click icon and then double click the exact location on the map for which you require a full overview in graph format (meteogram).

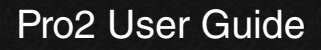

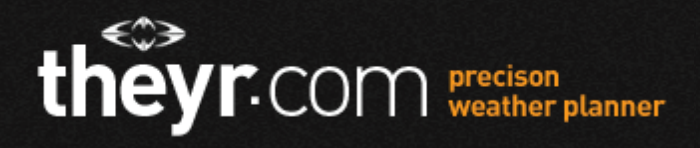

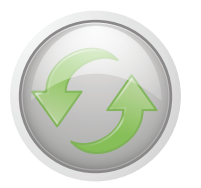

Refresh: Click icon to refresh the request. This is useful if you have zoomed in or out on a forecast map but do not want to change other elements of your selection.

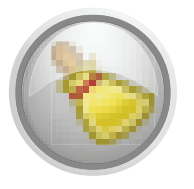

Clear: Clears selection and forecast display.

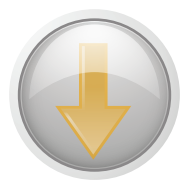

Download GRIB (Subscription option): Download your forecast selection in GRIB format.

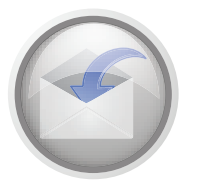

Email GRIB data (Subscription option) a. Email your forecast selection to your registered email address. b. Set up period you require emails to start and finish. Data is sent in GRIB format to your registered email address.

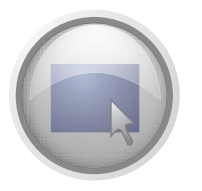

Toggle: From standard size to full screen (Subscription option)

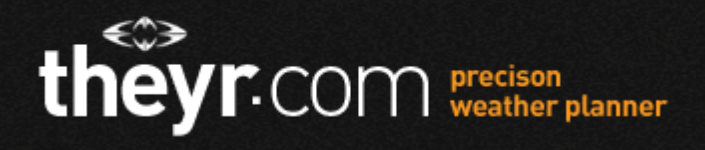

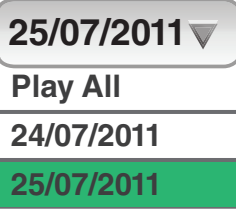

Change the time and date of the forecast being viewed by selecting the date and time of your choice.

#### **16:00hr Monday July 25, 2011**

Time and date of forecast being currently viewed.

## Animating The Forecast

- To animate the forecast, click the 'play' button to the right of the date/time selectors. The animation will run, starting at the date and time, and in the time steps indicated.
- You can select your preferred date, time and time steps.
- You can run the animation for the entire period of the forecast (six days for low and medium resolution, four days for high and two days for super high) by selecting 'Play all' at the top of the date selection dropdown.
- You can also loop the animation, and manually move one time step forward or back.
- Select a time if you wish to view the forecast for that specific time.

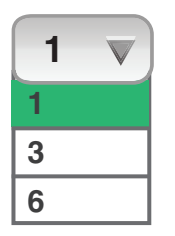

Select time step: Select your preferred time steps for viewing animated forecasts.

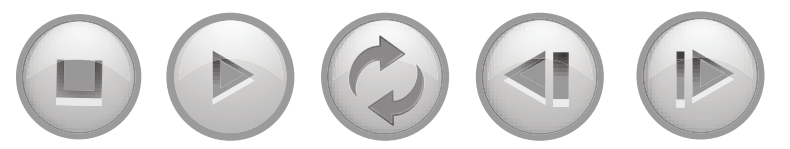

Controls for running forecasts: Stop/Play/Loop/Forward/Back